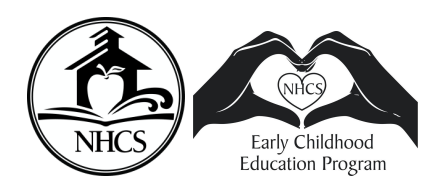

## **How to Create an Account to Apply**

**N**ew **H**anover **C**ounty **S**chools **E**arly **C**hildhood **E**ducation

- **1.** Scan QR Code to the Right **OR** go to <https://nhcsncc.scriborder.com/> Once on the website you can change the language
	- Click on the white box in the middle of the black bar at the top of the page

**Select To Get Started:** 

- Pick the language you prefer if other than English
- **2.** Click on the "Start/Log In" button.
- **3. First Time User:** If you have never created an account, click on the "Create Account" Button. The first time you create your account, you will need to upload proof of domicile information to the platform.

**Returning User:** Log in using the email address and password you used when creating the account. Your username is your email address. If you have forgotten your password, use the "reset password" button.

- **4.** Once you have logged in to the platform, you must associate a student.
	- Associate a student means you are adding a child to your family in the system.
		- Complete the form with information about your student. Be sure that all information is accurate.
	- Submit the form by selecting "Save." You can select "Associate another student" if you have multiple children to enroll.
- **5.** After your students are associated, you must follow the **orange** arrow to select "Begin Enrollment/Applications."

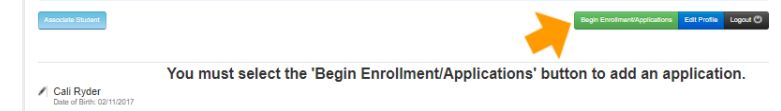

- **6.** Select the name of the student who you are completing an application for.
- **7.** Select the PreK Application → Select→ New Enrollment, No School Yet Assigned.
- **8.** Complete the New Application. It cannot be saved for later, you must complete the application in one sitting. Uploads can be attached later, however, the application will not be reviewed until it is completed with required documentation.
- **9.** You can return to your family dashboard at <https://nhcsncc.scriborder.com/> at any point to check on the status of your submitted application.

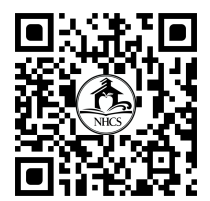

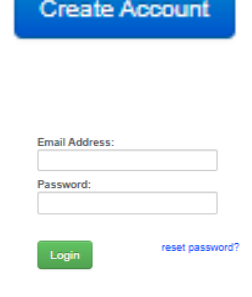

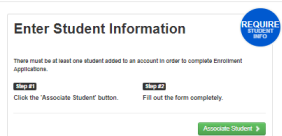